# 【保存版】返り点の入力方法について

#### 高橋 邦幸

#### ■概 要

卒業論文などで漢文史料(記録体・候 文を含む)を取り上げる場合、ワープロソフト に史料本文を入力し、それに返り点を付けるのが一般的です。そこで、今回は返り点の入 力方法を紹介しますので、卒業までよく活用して下さい。

### ■ **Word2007** の場合

Microsoft Word を使用する場合、①ま ず返り点(レ・一・二・上・下など)を 入力し、②返り点となる文字をドラッグ して選択状態にします。3次に「下付き」 (右上図)をクリックすれば完成です。 ④もし、「二|」のように縦線をつける場 合は、返り点をドラッグして選択状態に し、「アンダーライン」をクリックしま す。⑤また、「一レ」点など 2 文字から 成る返り点の場合、その1文字目をドラ ツグして選択状態にし、「拡張書式」→ 「文字の拡大/縮小」→「その他」(右図) をクリックし、「文字間隔」を「狭く」、 「間隔」を「4pt」程度にすれば、2 文字 をくっつけることができます。

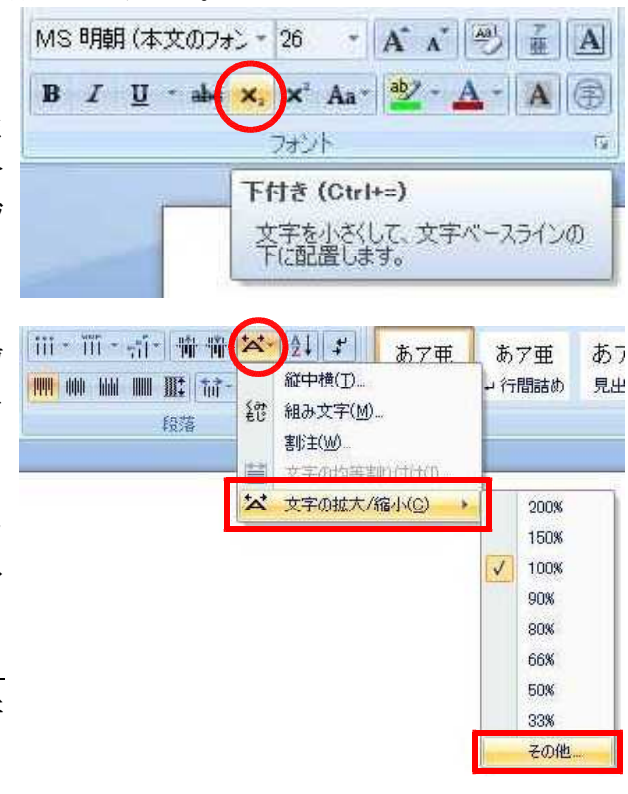

## ■一太郎 **2011** の場合

一太郎を使用する場合も同様の操作をします。①まず返り点を入力し、②ドラッグして 選択状態にします。③次に「書式」→「文字サイズ」→「下付1/4倍」をクリックすれば 完成です。この後、必要に応じて文字サイズを調整します。④もし、「二|」のように縦 線をつける場合は、返り点をドラッグして選択状態にし、「アンダーライン」をクリック します。⑤また、「一レ」点など 2 文字から成る返り点の場合、その 2 文字をドラッグし て選択状態にし、「字間せまく」をクリックし続ければ、2 文字をくっつけることができ ます。

#### ※入力方法のアドバイス

- · 
<sub>コントロール</sub><br>
· 
C t r 1 キーを押しながらドラッグすれば、複数箇所を同時に選択状態にできます。
- ・一度入力すれば、あとはコピーすると簡単です。
- ・⑤の字間操作はやらなくても問題ありません。

日本史学基礎演習(1)

#### ※ **Unicode** による返り点の入力 ユ ニ コ ー ド

Unicode にも返り点が入っていますが、お勧めしません。

# ◇史料を読む上で知っておきたい文字とその入力方法

次の 3 文字は近世・近現代の史料を読む上で頻出なので、覚えておいてください。

- ・仝…「同」と同じ。
- ・<sup>\*</sup>。…よみ:より。台字(合字平仮名・合略仮名)。~から。近世で頻出。
- ・ヿ…よみ:こと。合字(合字片仮名・合略仮名)。~こと。 こと

※「々」・「く」・「こ」といった踊り字(繰り返し符号)も覚えておきましょう。

※ 「 <del>じゅう 、 きんじゅう 」</del><br>※「 廿 」・「 卅 」・「 卌 」などは手書き文字入力で出せます。

### ・**Microsoft Office IME 2007** の場合

IME を使用する場合は、「IME パッド」→「文字一覧」→「JIS X 0213(1 面)」と進み、1-2-20 あたりを見れば出てきます。ヿは 1-2-24、ゟは 1-2-25 です。

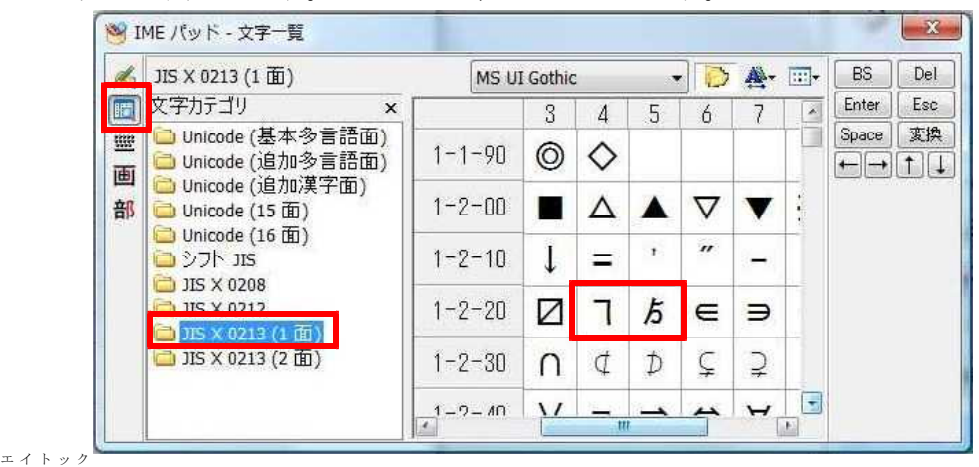

## ・**ATOK2011** の場合

ATOK の場合、「文字パレット」→「記号・よく使う文字」→「通常記号」→「準仮名 ・漢字」と進めば出てきます。

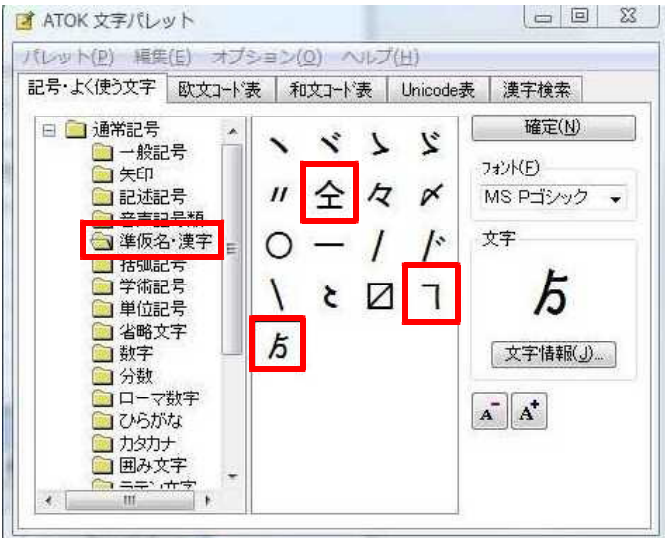